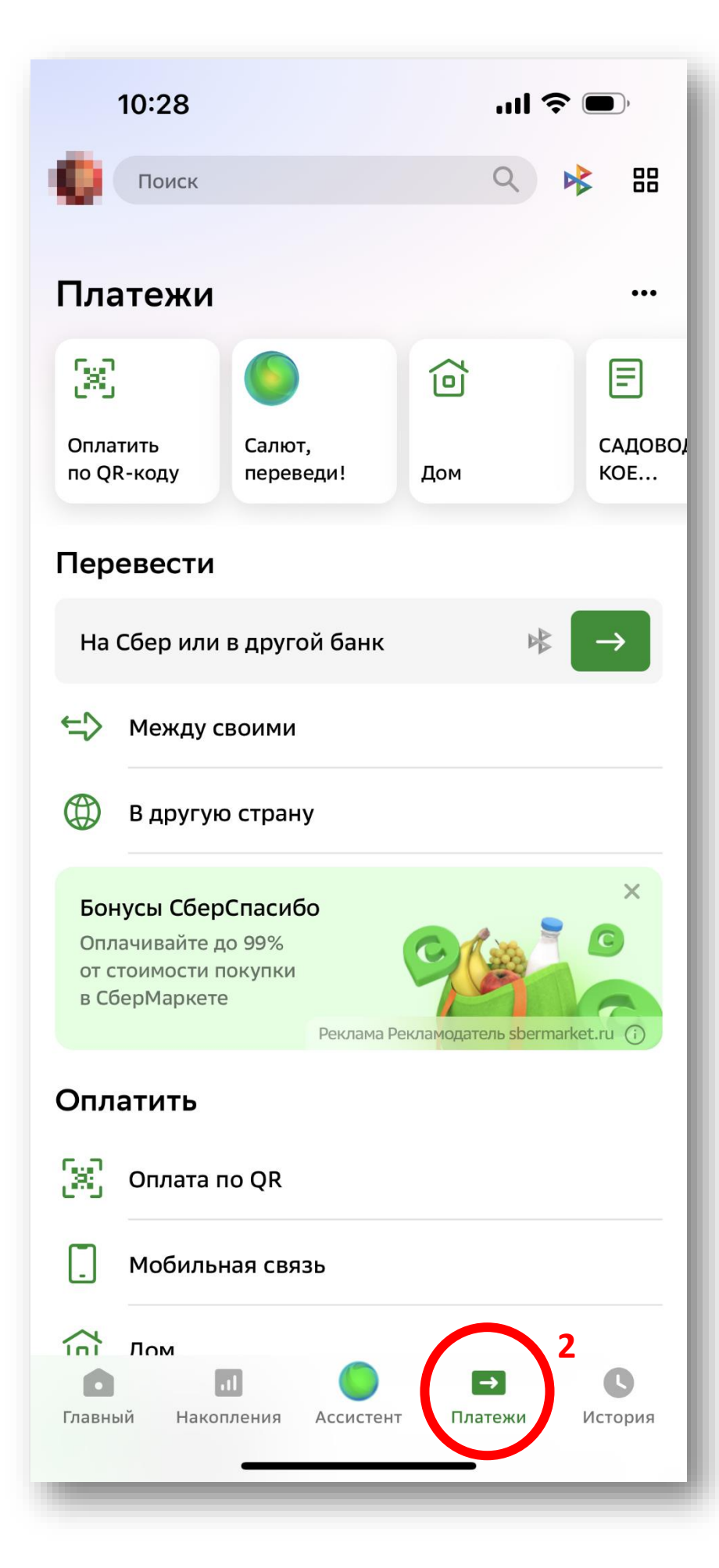

**1. Открыть мобильное приложение Сбербанка / «Учет Онлайн» на смартфоне**

**2. Перейти на вкладку «ПЛАТЕЖИ» на нижней панели**

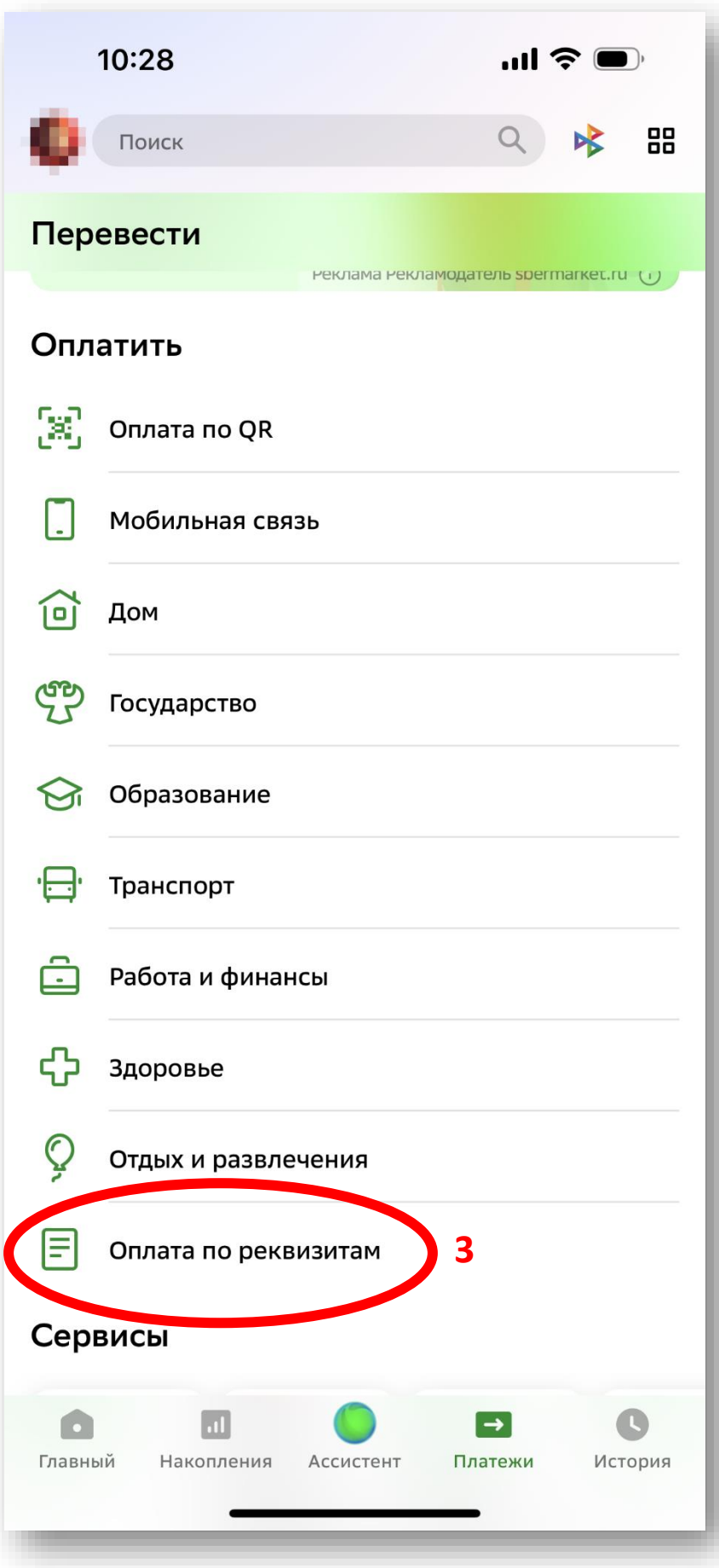

**3. В списке вариантов оплат опуститься вниз до варианта «ОПЛАТА ПО РЕКВИЗИТАМ»**

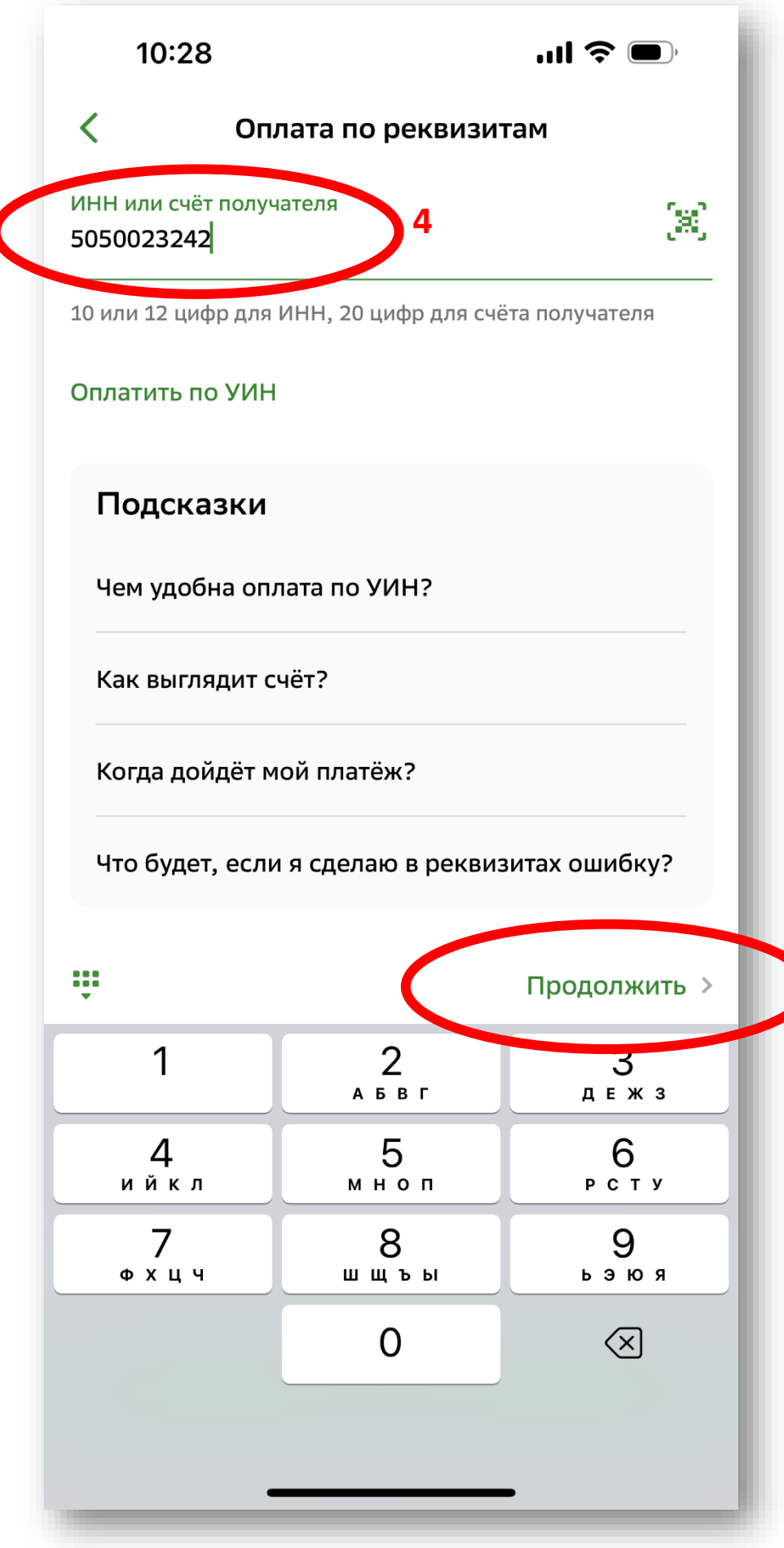

**4. Введите ИНН СТ «Заря» 5050023242**

**5. Нажмите «ПРОДОЛЖИТЬ»**

**5**

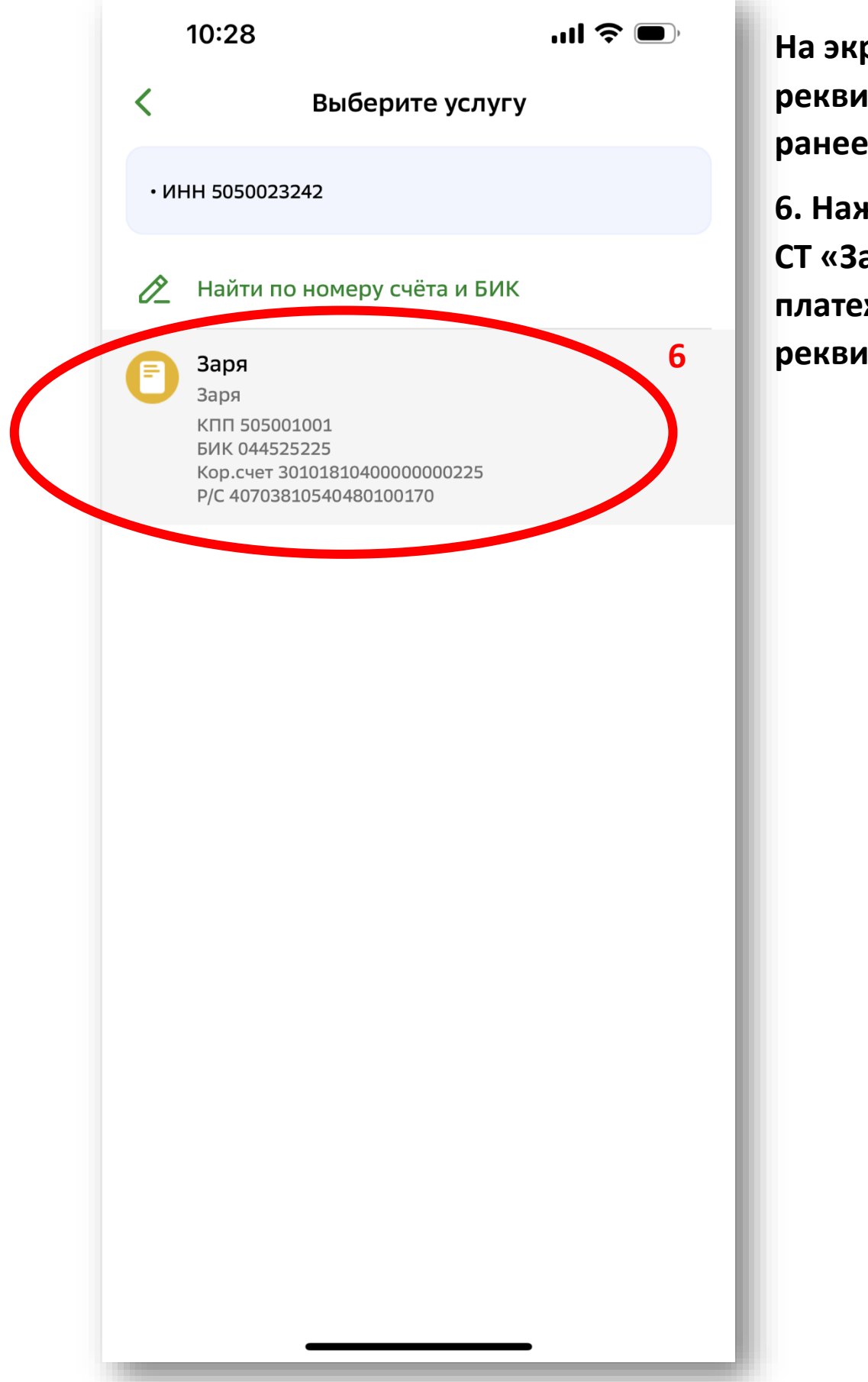

**На экране отразятся реквизиты СТ «Заря» по ранее введенному ИНН**

**6. Нажмите на карточку СТ «Заря» с платежными 6 реквизитами**

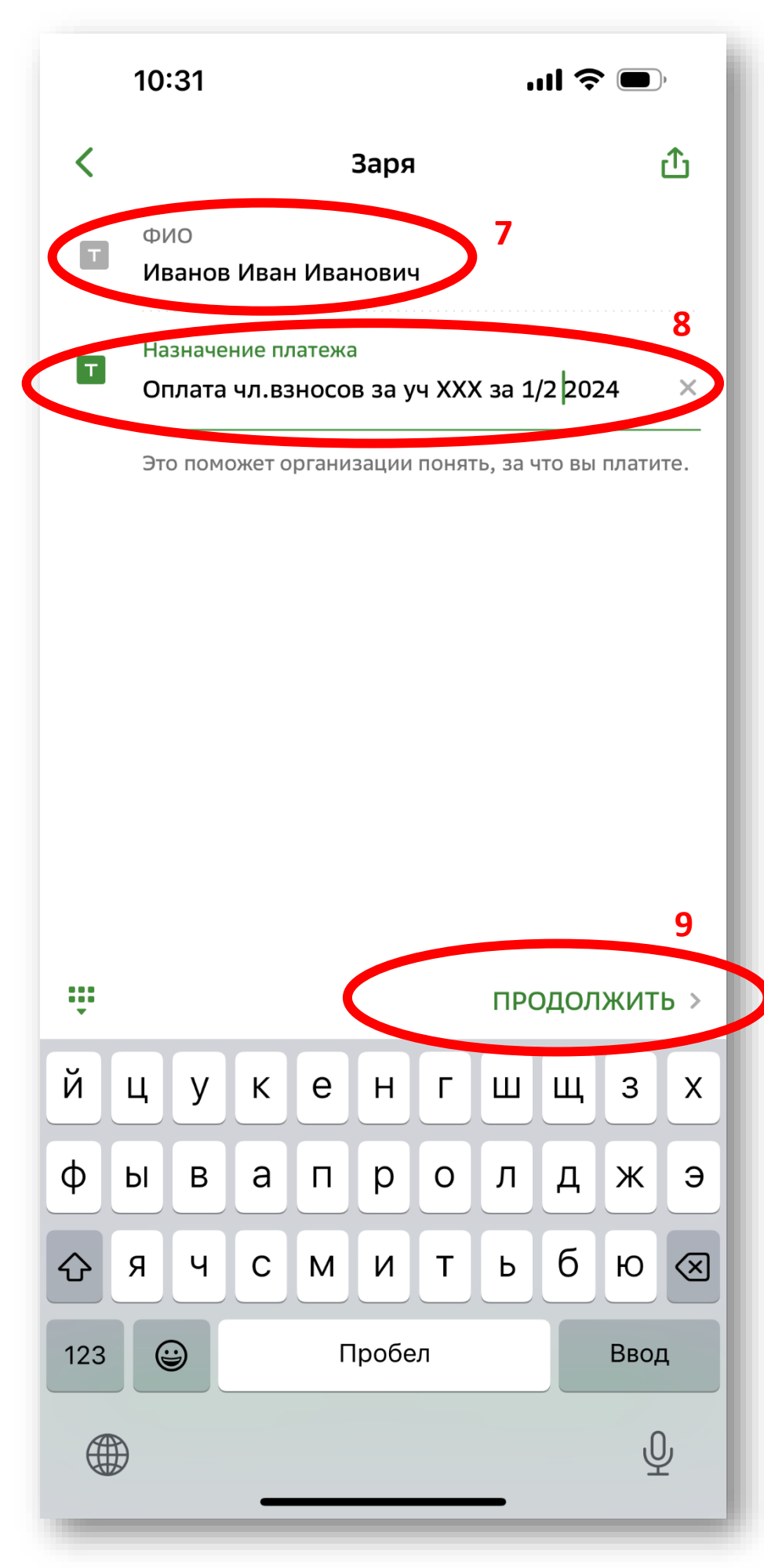

**7. Введите Фамилию, имя, отчество плательщика (как правило, они уже предзаполнены вашими данными)**

**8. Укажите в поле назначение платежа за что производится оплата. Например:**

*«Оплата членских взносов 1/2 за 2024 год уч. ХХХ Фамилия И.О., включая расходы за вывоз мусора» или*

*«Оплата за э/э уч.XXX ФИО, показание счетчика ХХХХХ вкл 2,5% ХХХХ руб.»*

**9. Нажмите «ПРОДОЛЖИТЬ»** *ю.*

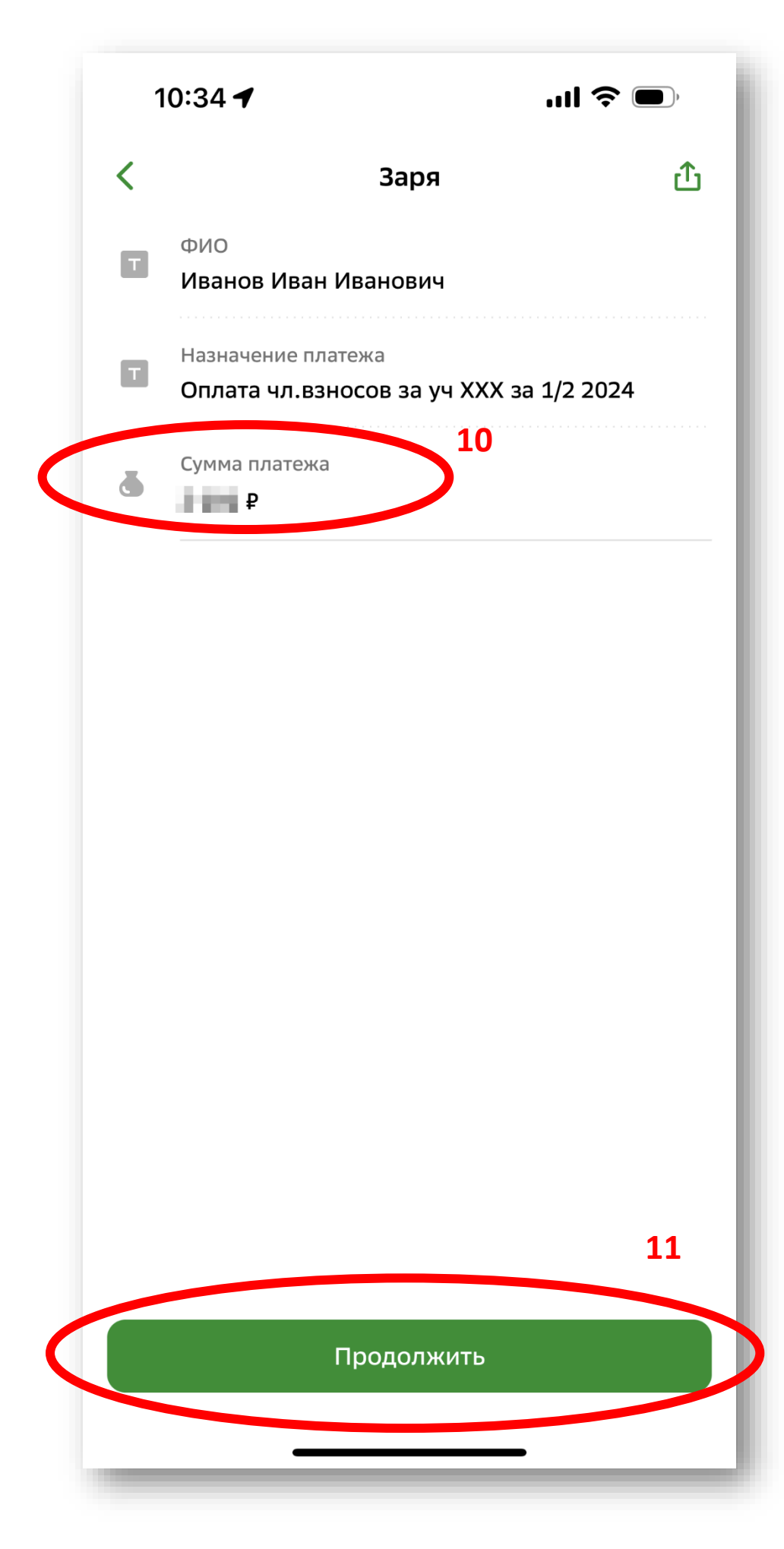

**10. Введите сумму платежа**

**11. Нажмите «ПРОДОЛЖИТЬ»**

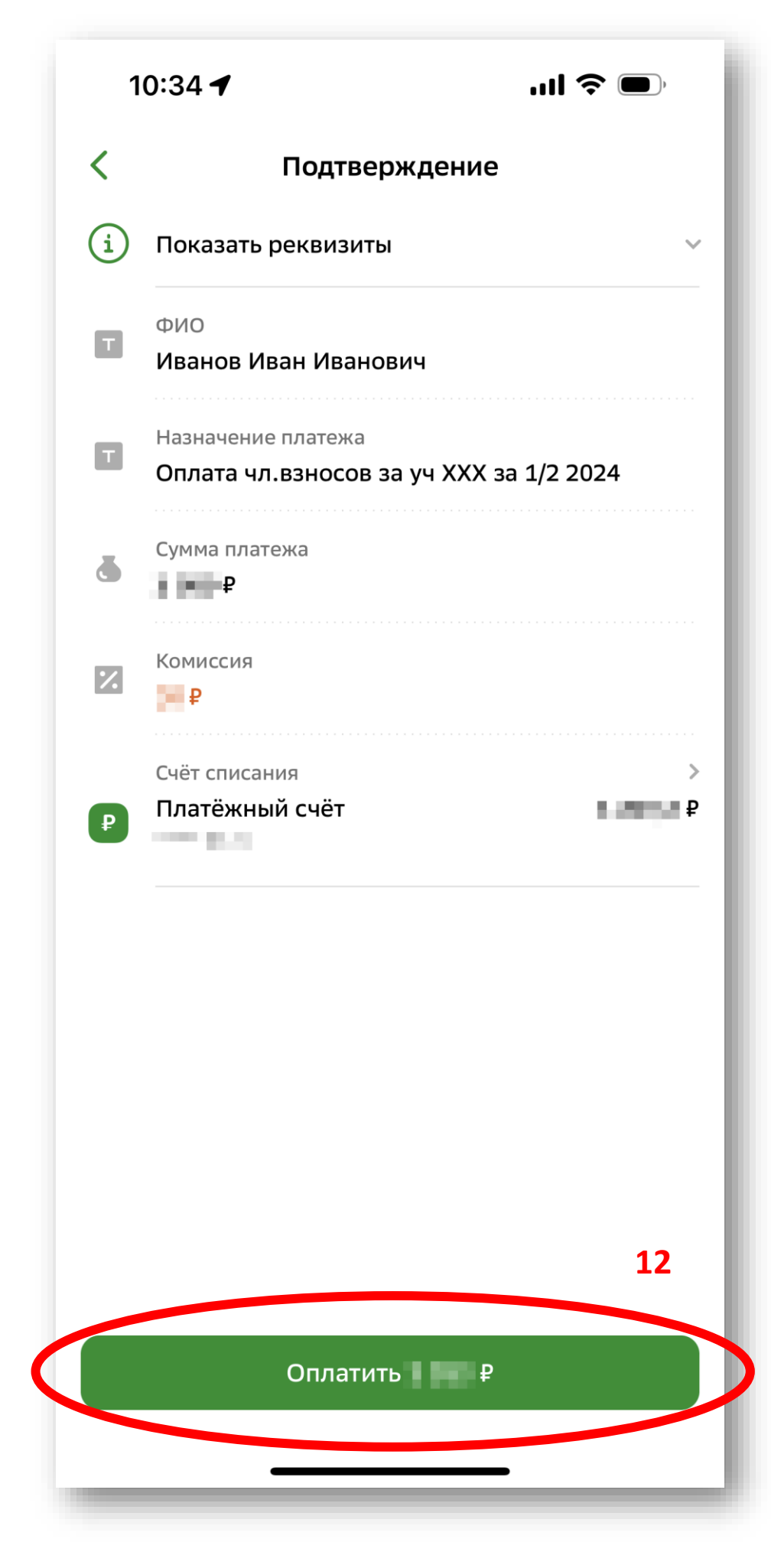

**12. Проверьте еще раз введенные данные и счет с которого будут списаны средства. Если все верно, нажмите «ОПЛАТИТЬ»**